#### 事務連絡 令和2年10月2日

都 道 府 県 各《保健所設置市 -衛生主管部(局) 御中 別 特  $\times$ 

市

 $20, 10, 2$ 

呆健予防課

厚生労働省新型コロナウイルス感染症 対策推進本部

地域の医療機関向けマニュアルの送付とオンライン説明会開催のご案内について (HER-SYS 関係)

次のインフルエンザ流行に備え、各都道府県等におかれましては、医療機関(診療・検 査医療機関(仮称)としての役割を担う医療機関をいう。以下同じ。)に対して、HER-SYS へのアクセスに必要となるID付与を計画的に進めていただくよう、「次のインフルエンザ 流行に備えた地域の医療機関への迅速なID付与について(HER-SYS 関係)」(令和2年9 月18日付け事務連絡)によりお願いしているところです。

その際ご案内していたとおり、より多くの医療機関に HER-SYS を活用していただくことが 想定されますので、これまでより更に簡略化した入力マニュアル (HER-SYS 簡易操作マニュ アル)を別添のとおり作成いたしました。

併せて、主として地域の医療機関等を対象とした HER-SYS の利用方法に関するオンライン 説明会を下記のとおり開催することとしましたので、入力マニュアルと合わせて、管内医療 機関に対するご案内をいただきますよう、お願い申し上げます。

記

1. オンライン説明会の目的等

HER-SYS の利用方法を一から解説することを主眼に、別添の「HER-SYS 簡易操作マニュ アル」を用いて、厚生労働省の担当職員から御説明いたします。

なお、説明会の主な対象は地域の医療機関等における HER-SYS の入力者を想定していま すが、既にHER-SYSをご利用いただいている医療機関の担当者や保健所職員等にご参加い ただいても結構です。

2. オンライン説明会の日程

【第1回】10月21日 (水) 14:00~14:45 【第2回】10月22日 (木) 14:00~14:45 【第3回】10月28日 (水) 14:00~14:45 【第4回】10月29日 (木) 14:00~14:45 ※ 各回とも、説明内容は同様です。

3. アクセス方法

 $\bar{z}$ 

オンライン説明会にご参加いただく場合には、以下の各回のURLをクリックしてご参加 ください。事前の登録等は不要です。

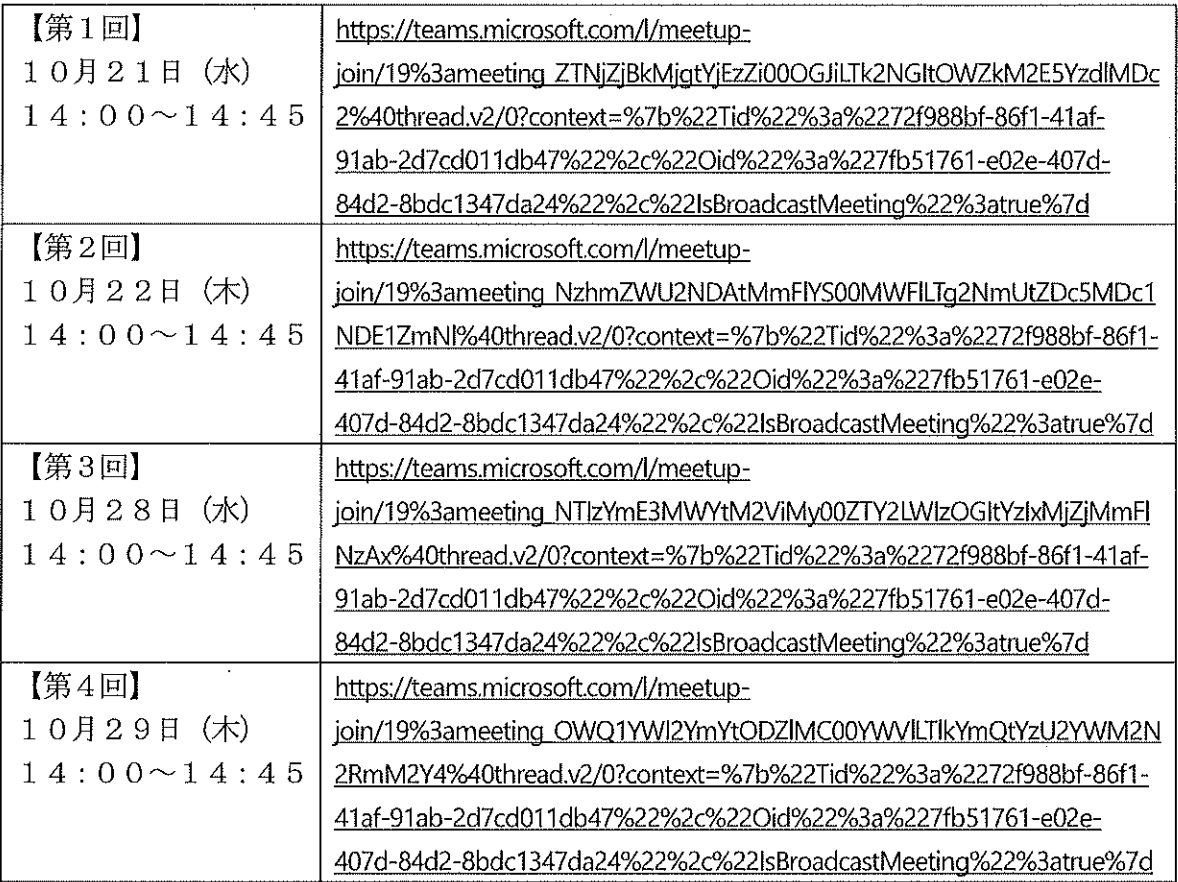

4. オンライン説明会の流れ

- ・ 各回とも説明15分と質疑30分です。
- · 説明会の冒頭で、当日の進め方とご質問をしていただく方法 (Web ツールに Q&A チ ャット機能がありますので、そちらで随時受け付けて、最後に一括して回答)などを ご説明いたします。

(担当) 厚生労働省新型コロナウイルス感染症対策推進本部 保健班 電話: 03 (5253) 1111 (内線8082/8083)  $\overrightarrow{y}$  -  $\overrightarrow{v}$  : corona-taisaku@mhlw.go.jp

# HER-SYS簡易操作マニュアル

帰国者接触者外来用

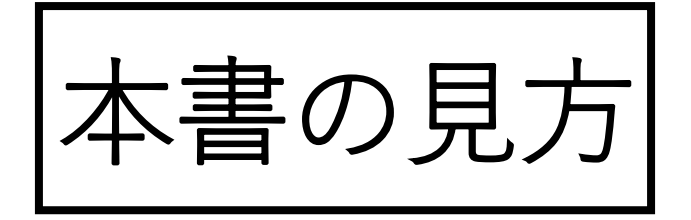

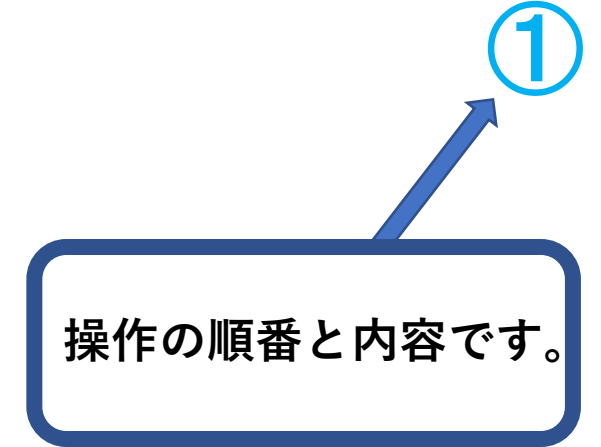

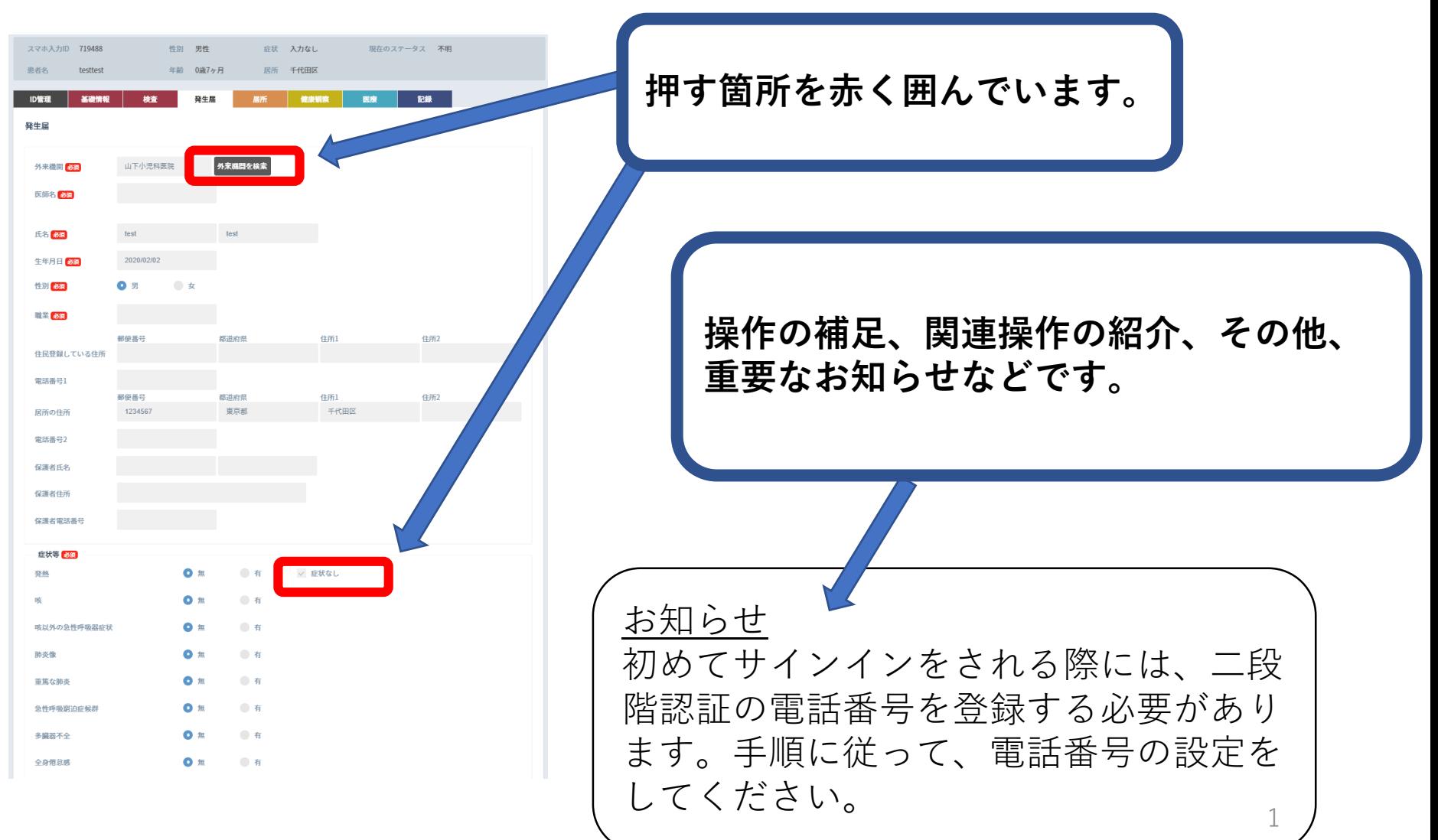

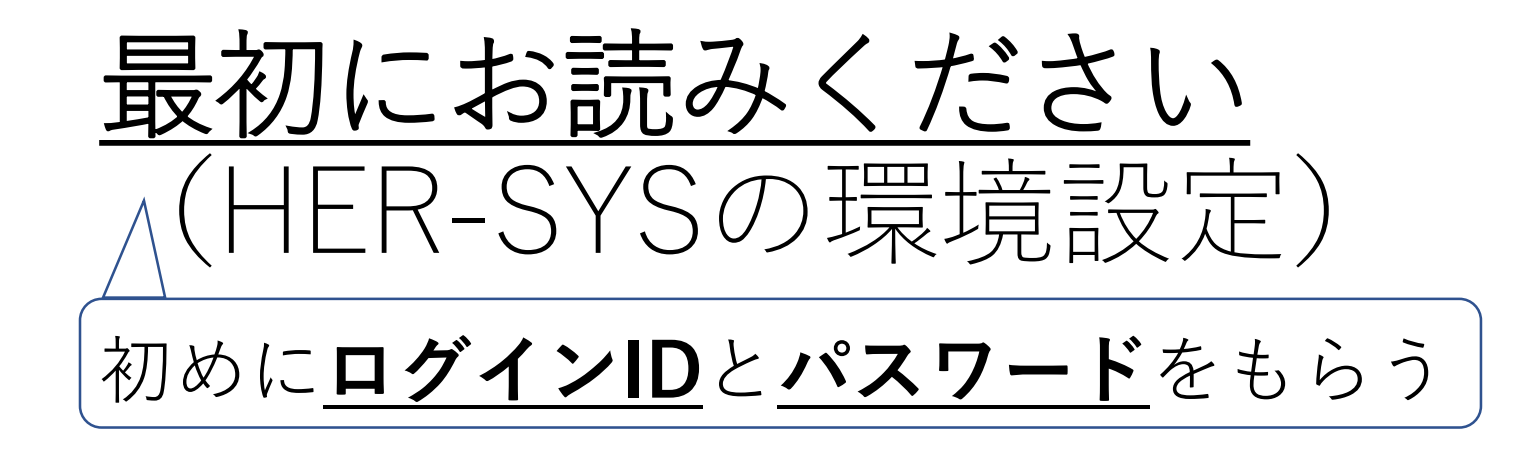

※HER-SYSを使うには、専用のIDとパスワードが必要になります。 HER-SYS ID (ログインID)の申請は、 **管轄の保健所**に問い合わせをお願い致します。

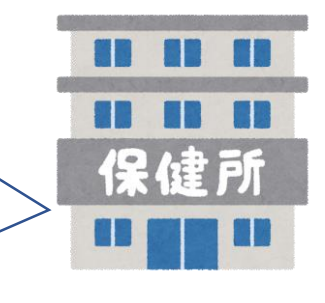

管轄の保健所より**HER-SYS IDとパスワード**を付与されました ら、次にお進みください。

## **HER-SYS**の接続環境設定

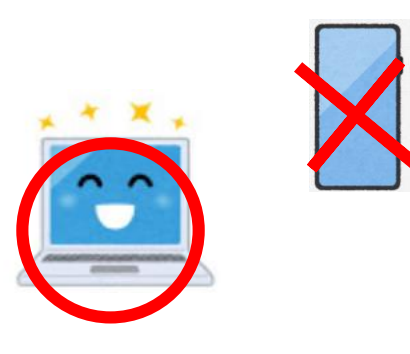

①**インターネットに接続ください。**

"Microsoft Edge"又は"Google Chrome" の推奨をしておりますが、 インターネットにつながるところであれば、問題ございません。 パソコンによる利用を推奨しております。

### ②**InPrivateモード、シークレットモードでお試しください。**

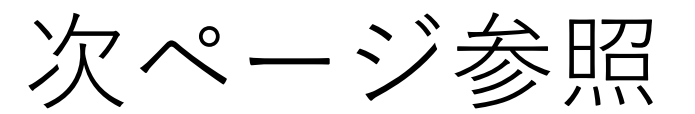

## レットモード開き方 (複数の呼び方があります。)

### 参照)InPrivateモード及びSecretモードの開き方

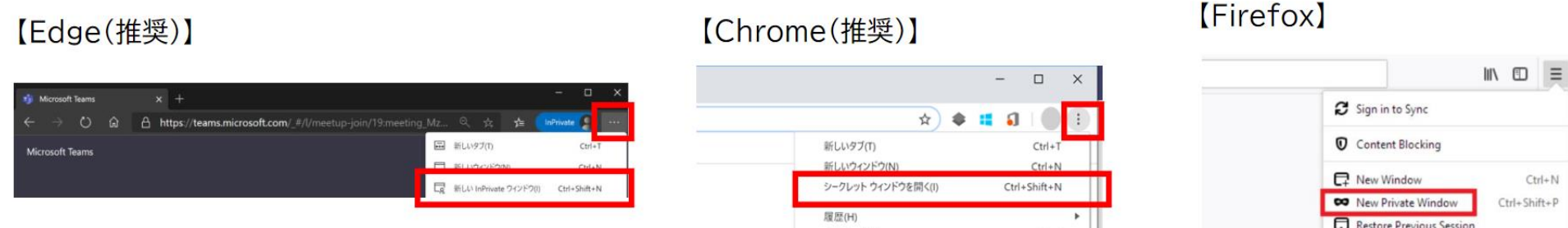

ダウンロード(D)

of the fa-

#### [Internet Explorer]

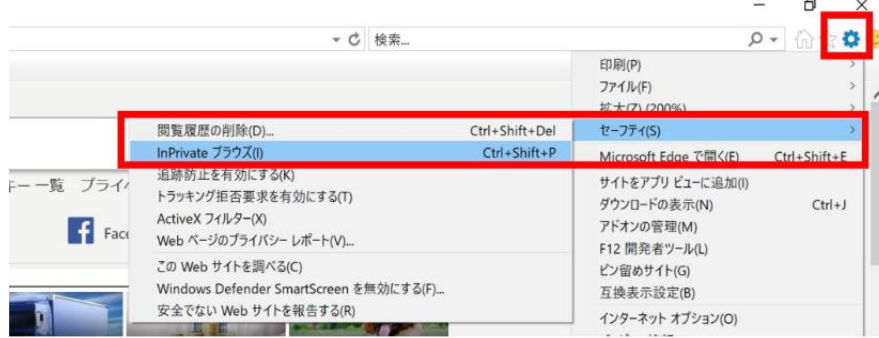

#### **[Safari]**

 $\mathsf{Ctrl}+J$ 

 $\mathbb{I}$ 

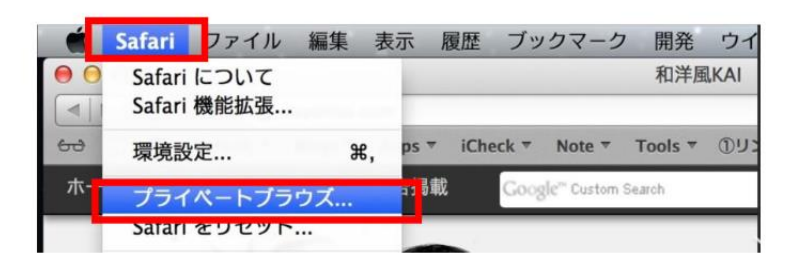

Zoom

 $- 100\%$ 

※この画面はGoogle Chromeを使用しての説明 (クロームとも呼びます。)

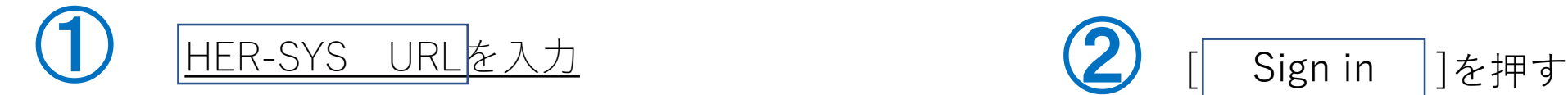

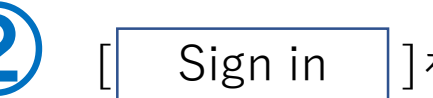

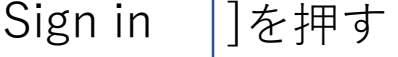

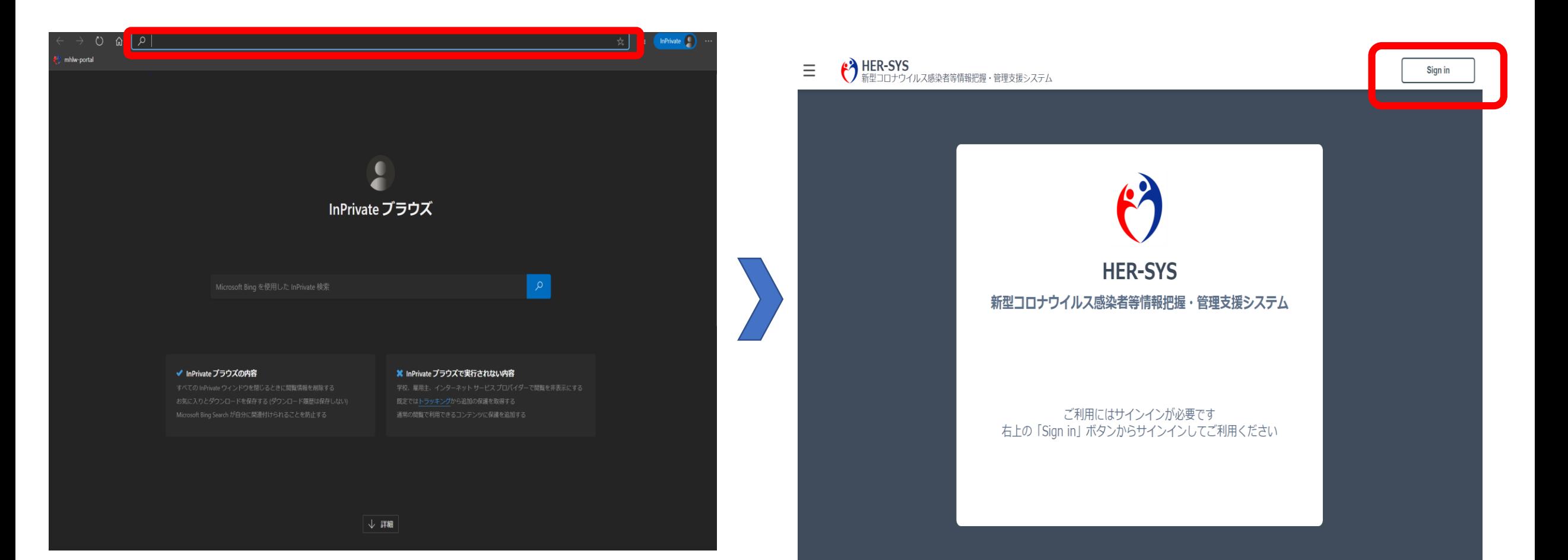

5

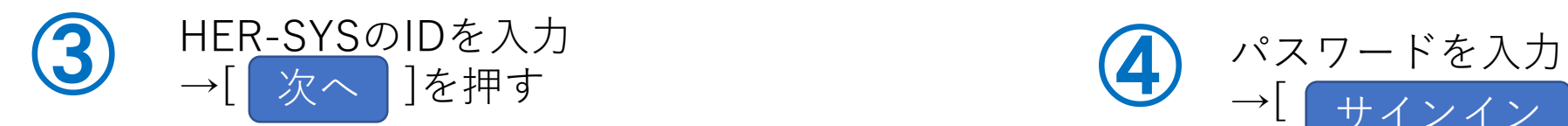

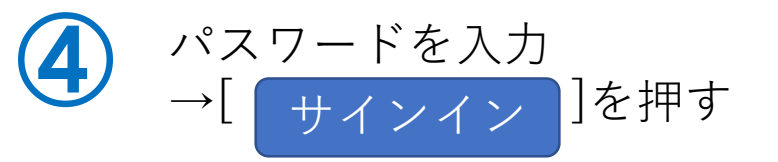

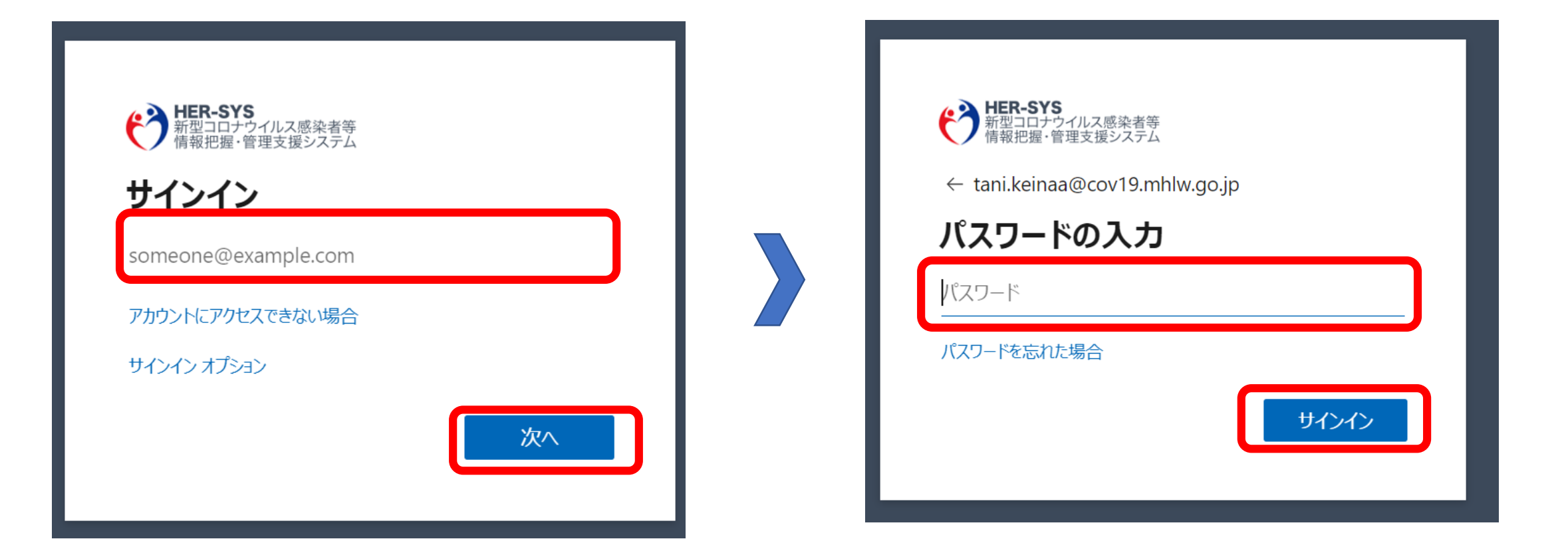

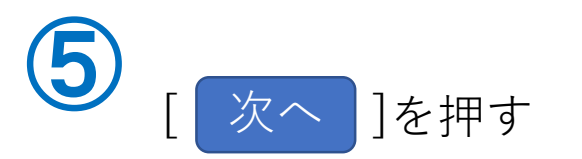

⑤ [ ]を押す ⑥ [Japan(+81)]を選択、電話番号入力→「コードをSMS送信」 か「電話する」のどちらかを選べます。 選択後[ 次へ ]を押します。

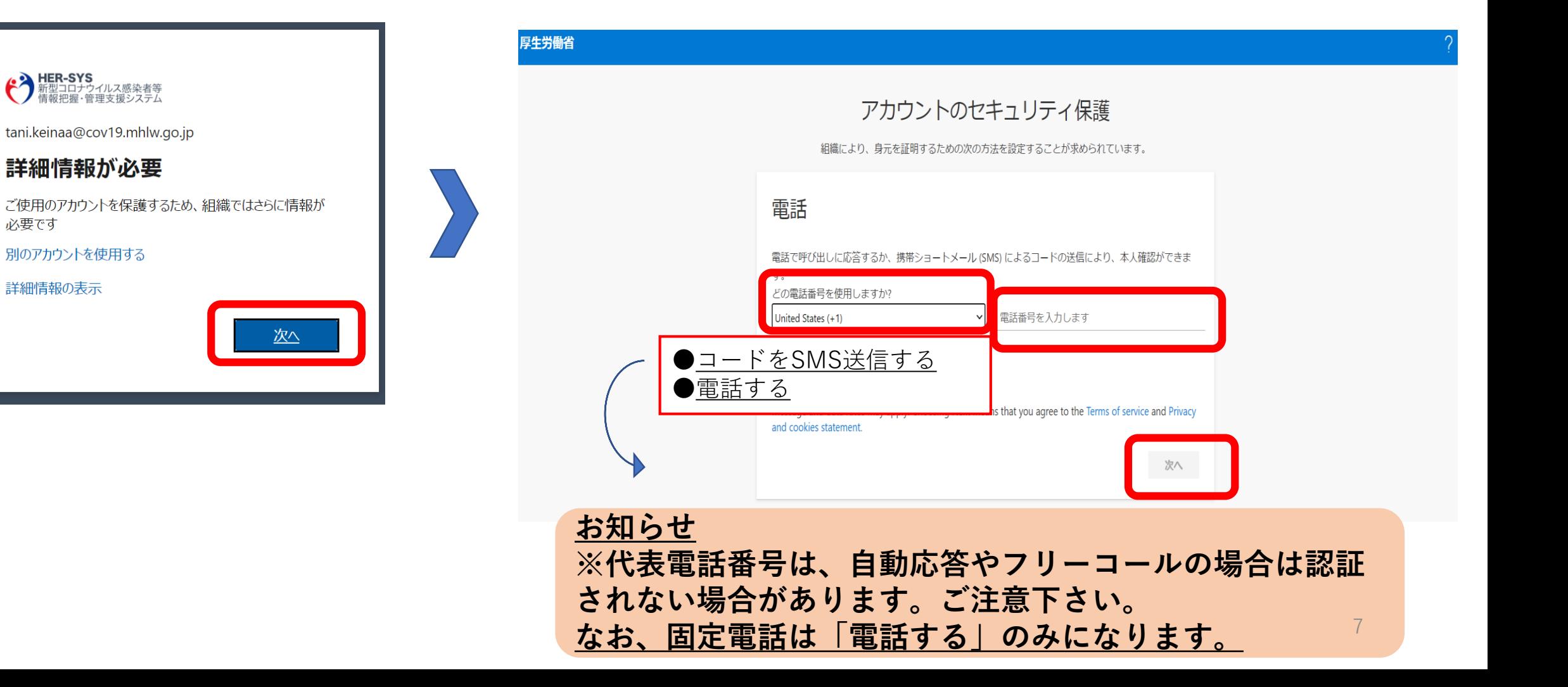

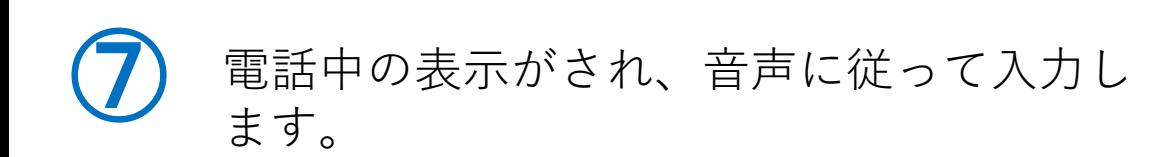

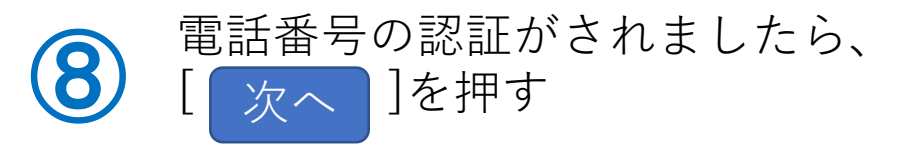

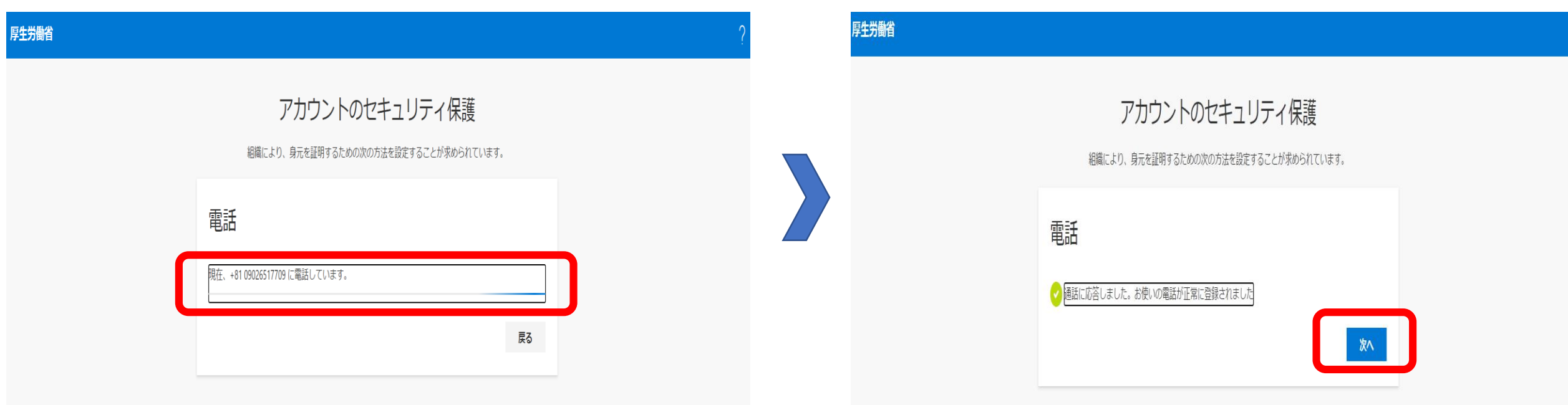

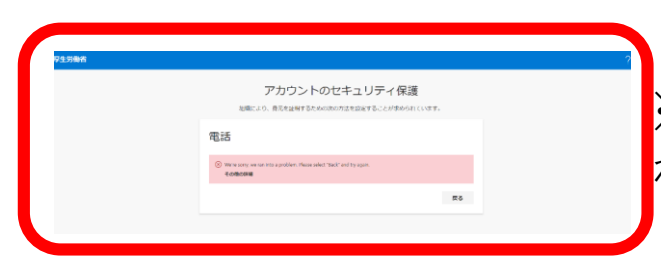

※電話に出ないと、エラー表示がさ れます。

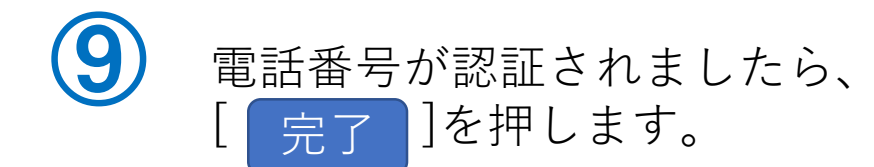

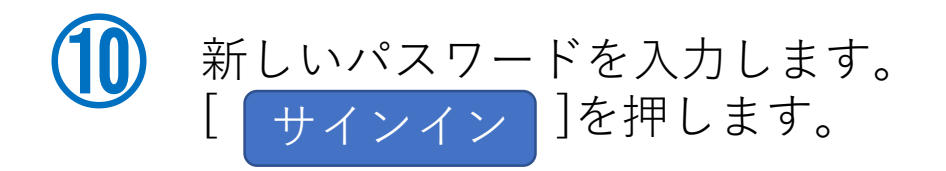

#### アカウントのセキュリティ保護

組織により、身元を証明するための次の方法を設定することが求められています。

成功

セキュリティ情報が正常にセットアップされました。[完了]を選択し、サインインを続行します。

既定のサインイン方法: 電話 - 通話 09026517709

**& 電話**<br>+81 09026517709

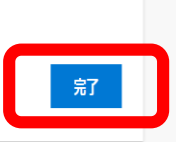

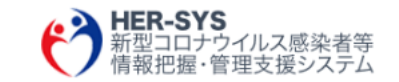

tani.keinaa@cov19.mhlw.go.jp

パスワードの更新

初めてサインインするか、パスワードの有効期限が切れたた め、パスワードを更新する必要があります。

現在のパスワード

新しいパスワード

パスワードの確認入力

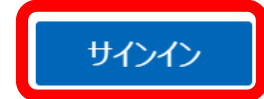

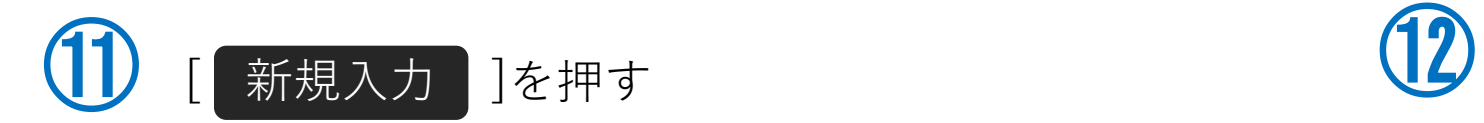

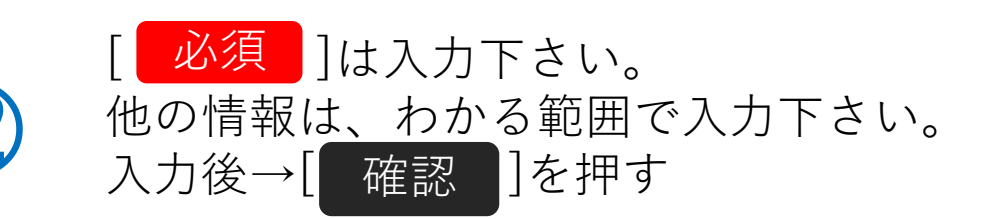

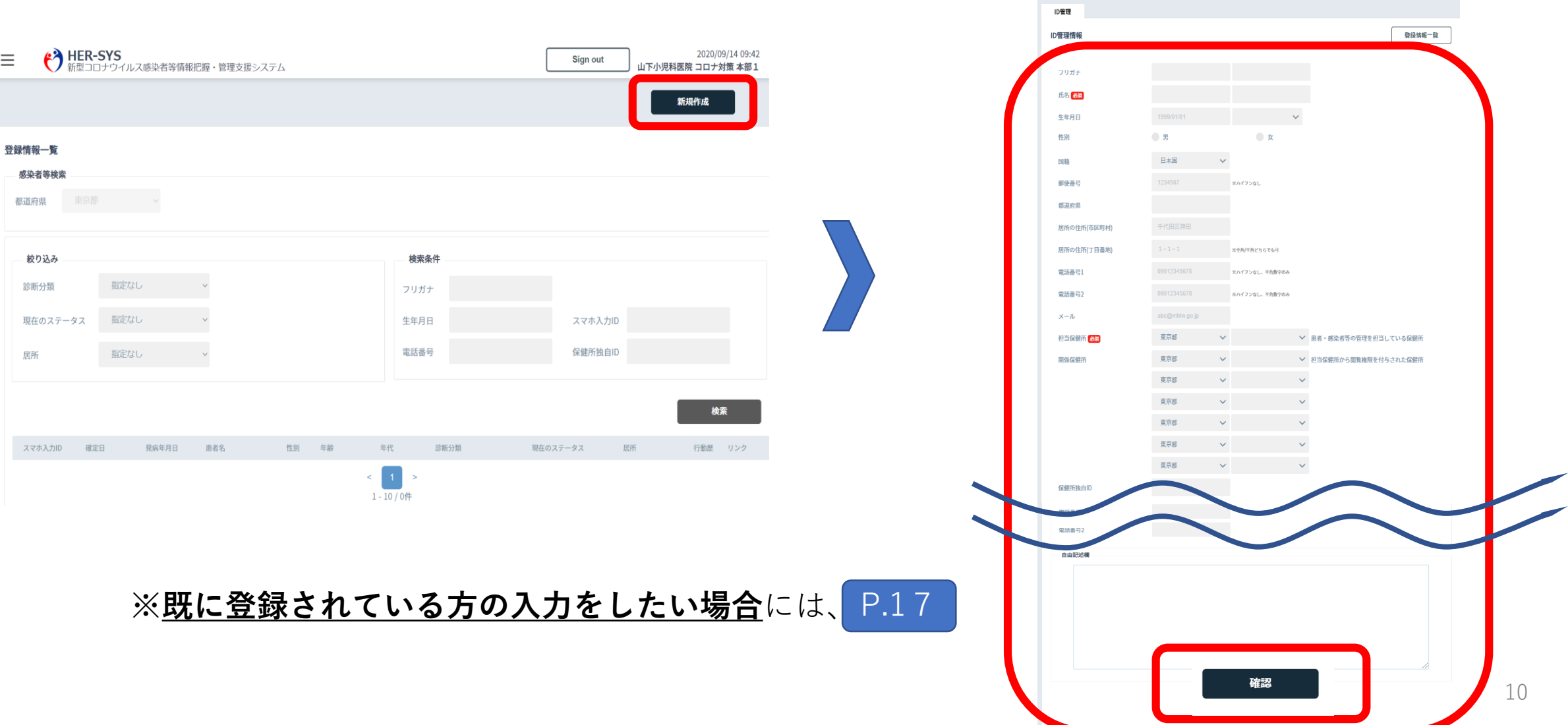

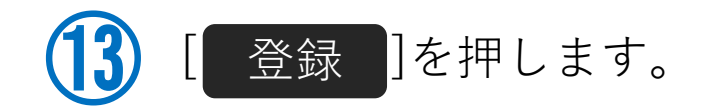

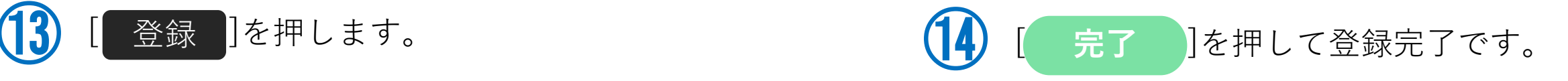

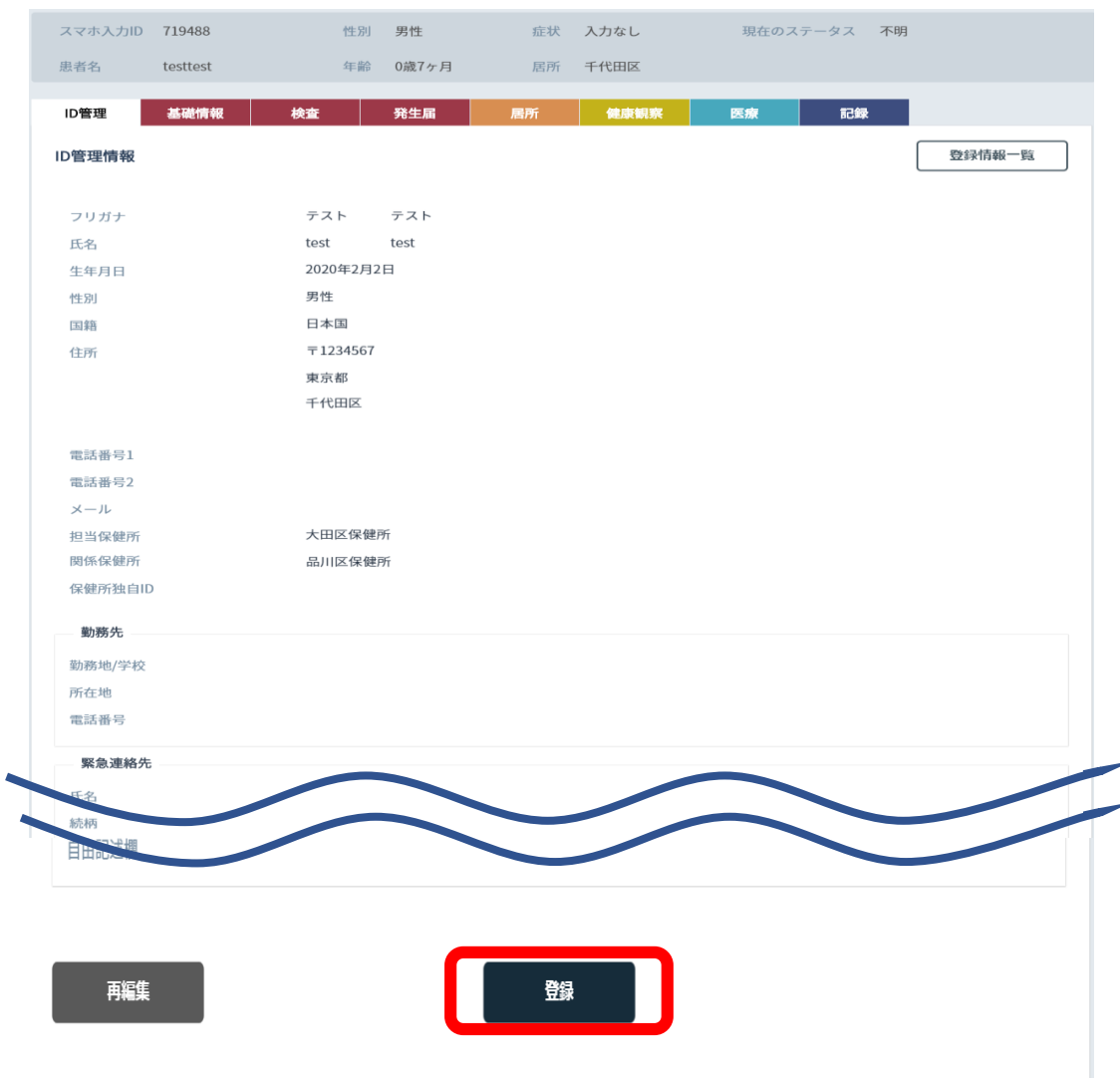

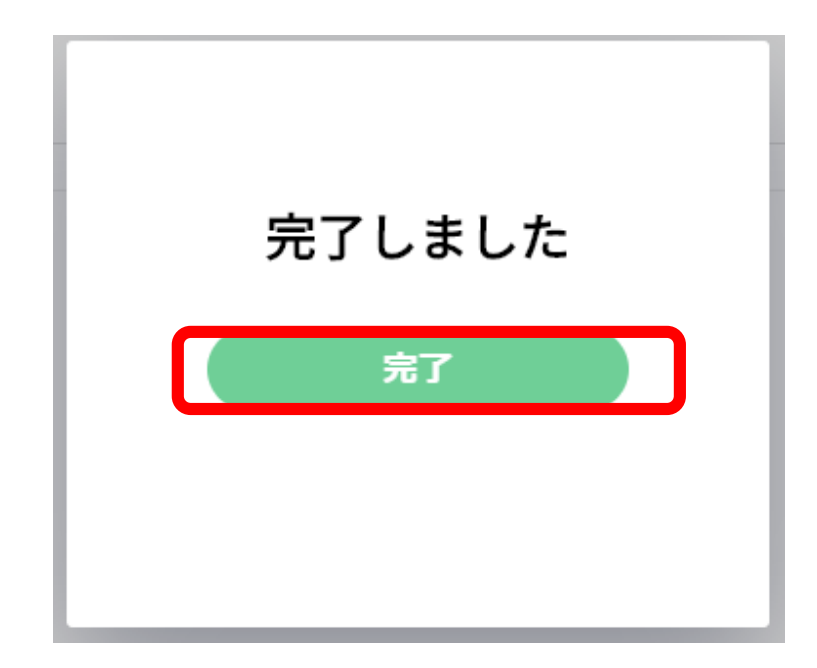

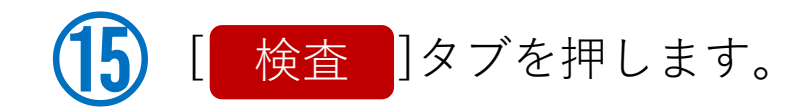

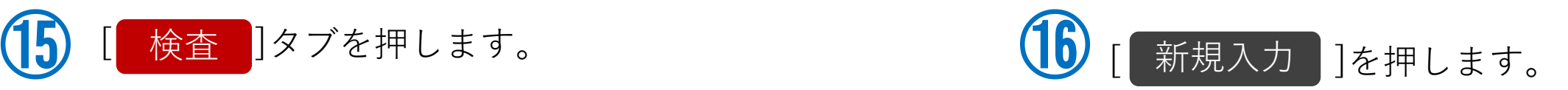

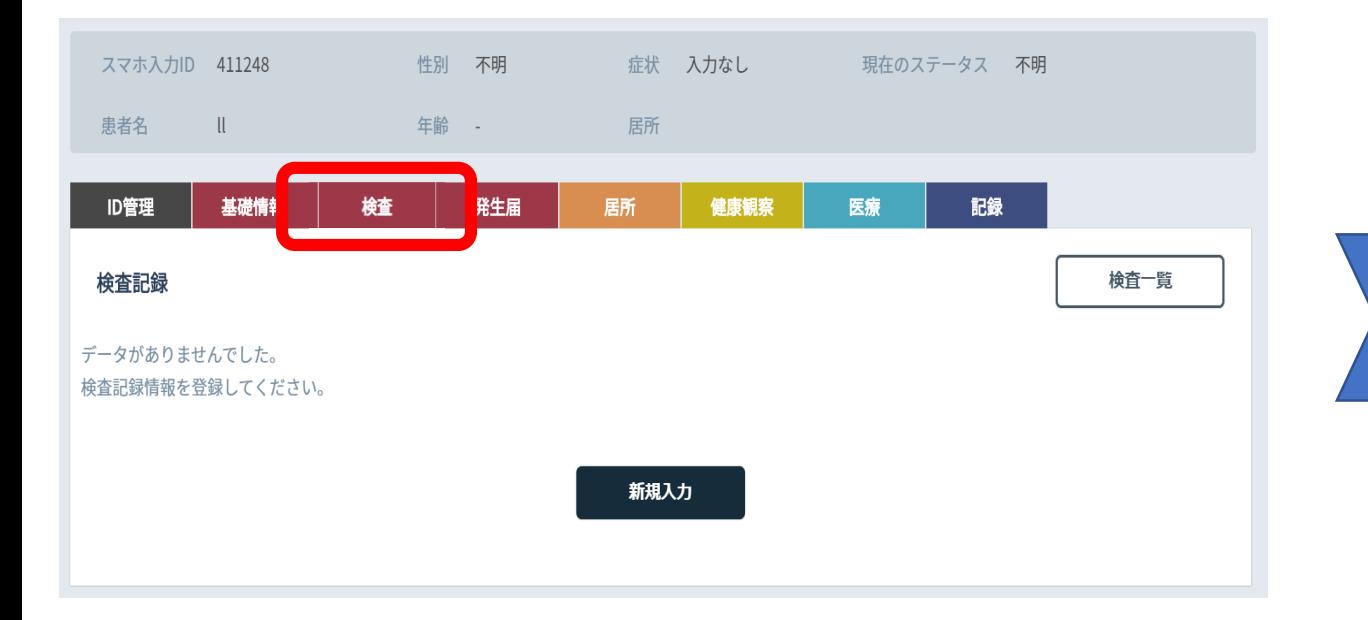

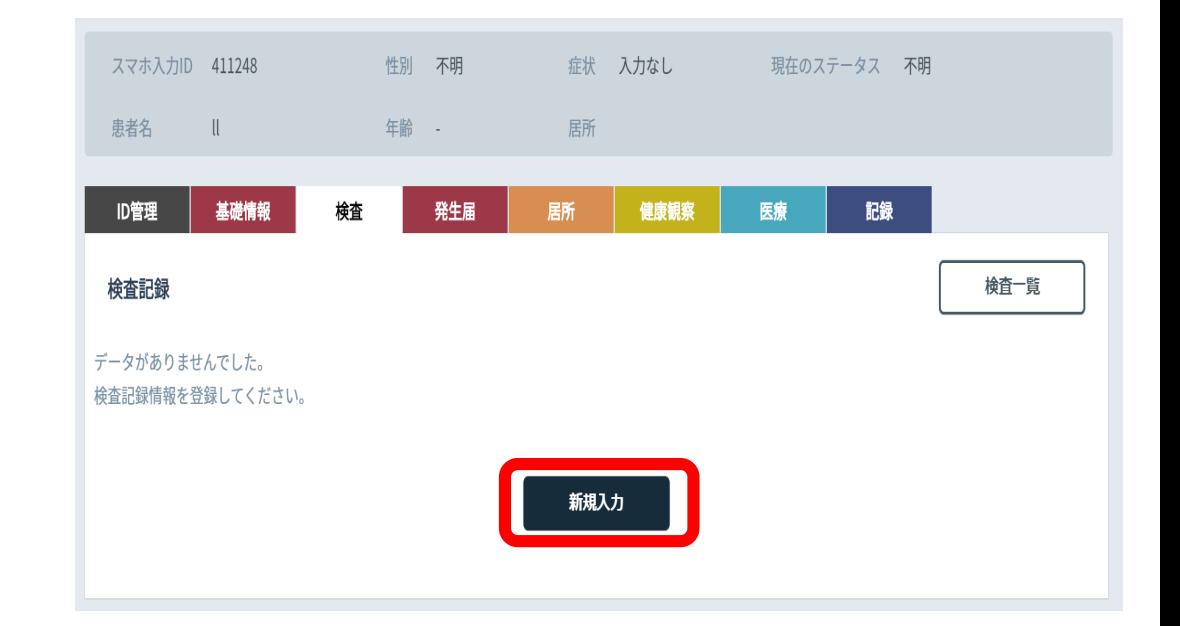

#### **お知らせ** 検査タブへの入力は、11月以降は省略できる予定です。 なお、11月までの間は、検査タブで入力した検査情報が、発生 届タブの検査結果に転記されます。

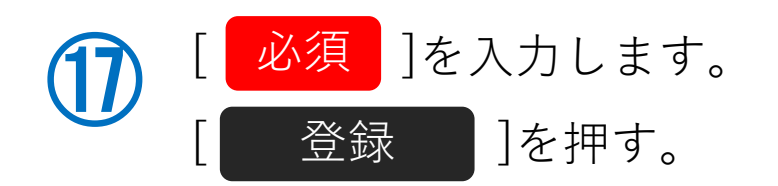

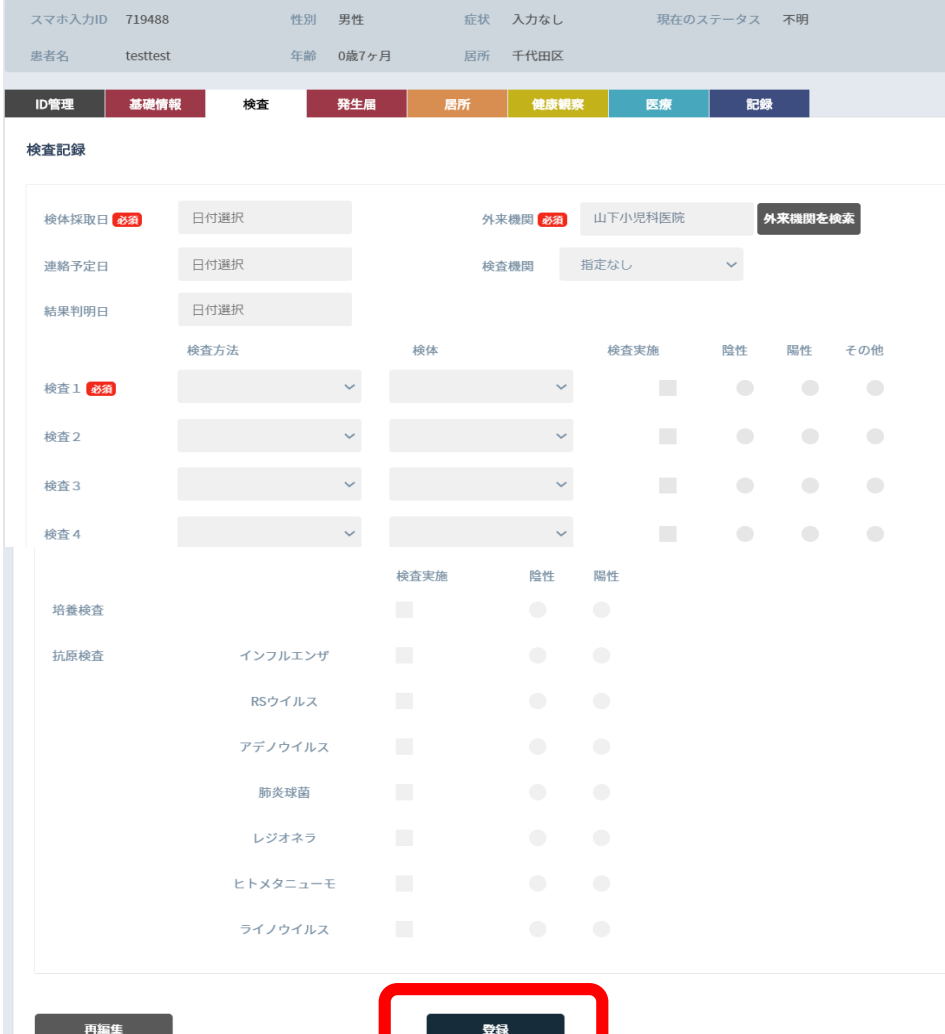

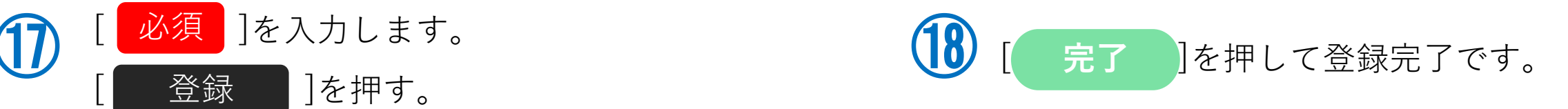

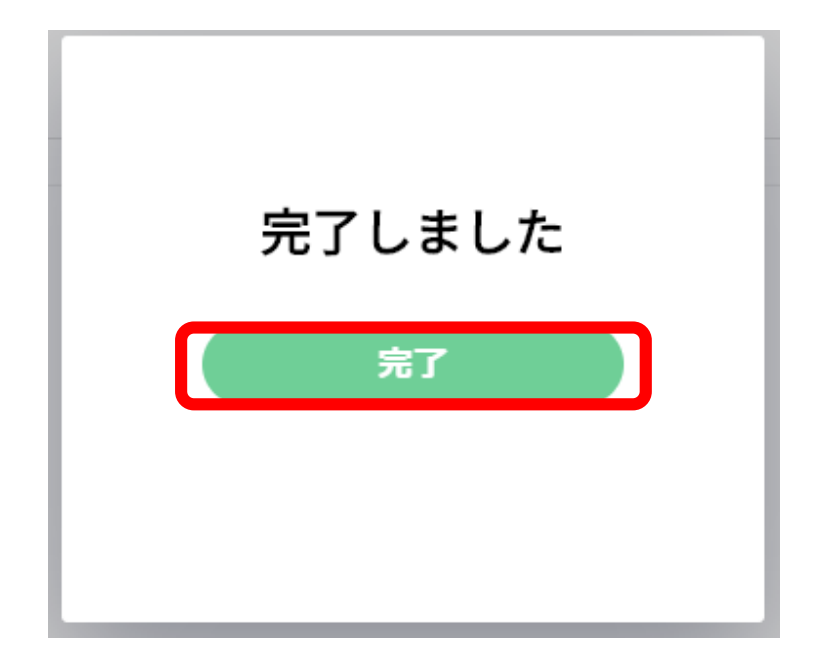

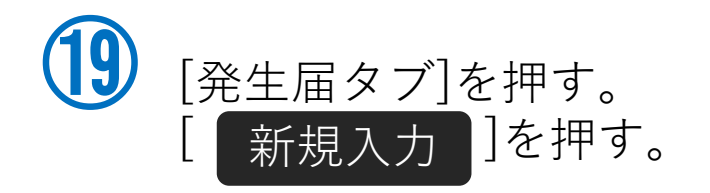

#### ⑳-1**発生届の提出は、感染症法に基づく義務に なりますので、入力できる箇所は必ず入力 してください。** ※診断分類と診断年月日は入力をしないと 次に進めません。

**発生届の上部ページ**

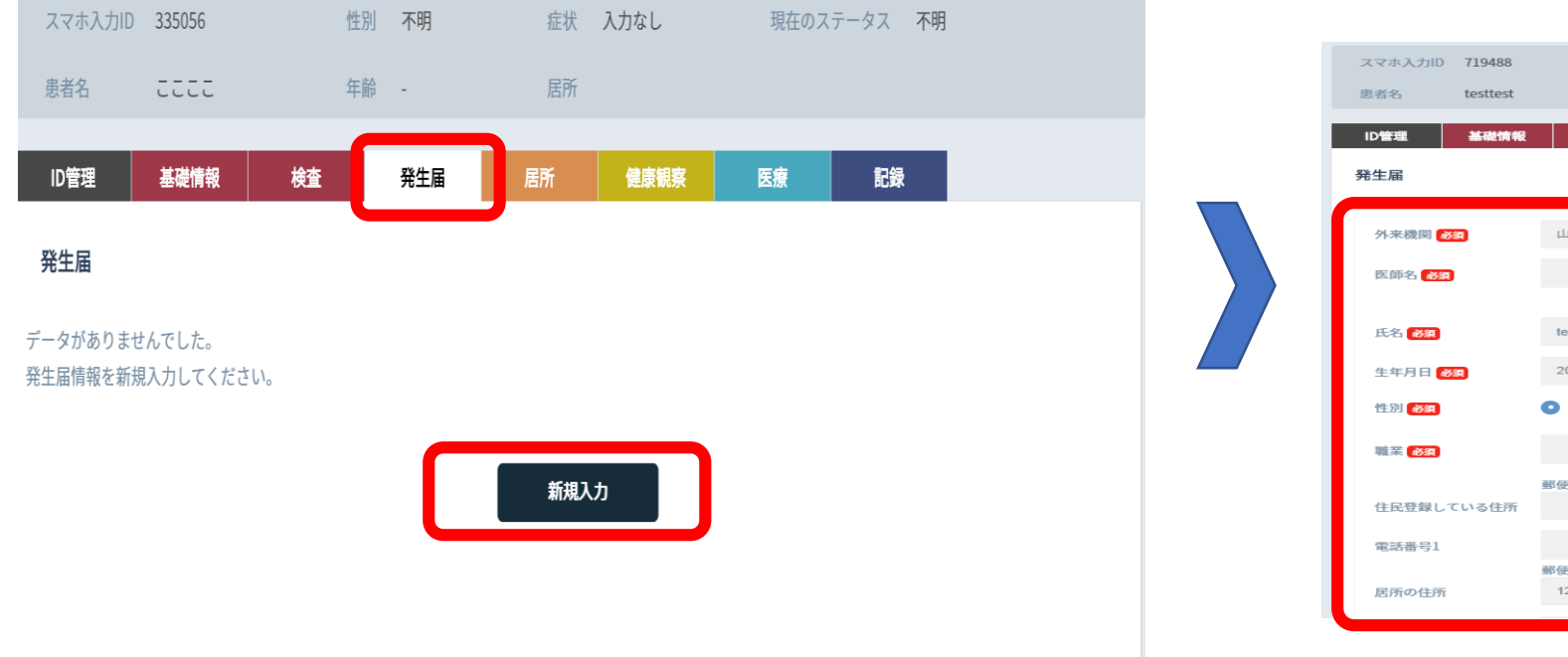

性別 男性 症状 入力なし 現在のステータス 不明 年齢 0歳7ヶ月 居所 千代田区 医療 記録 検査 発生届 居所 健康観察 外来機関を検索 山下小児科医院  $test$  $test$ 2020/02/02 ● 女  $\bullet$ <sub>3</sub> 郵便番号 都道府県 住所1 住所2 郵便番号 都道府県 住所1 住所2 1234567 東京都 千代田区

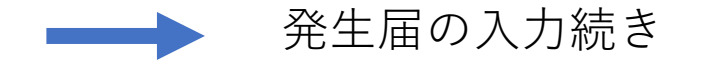

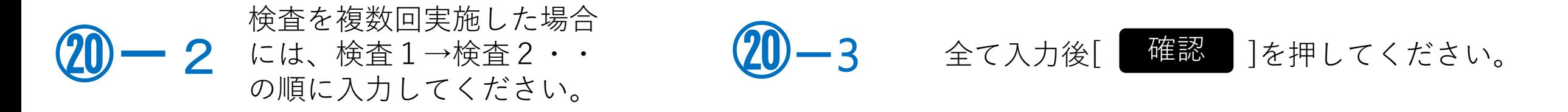

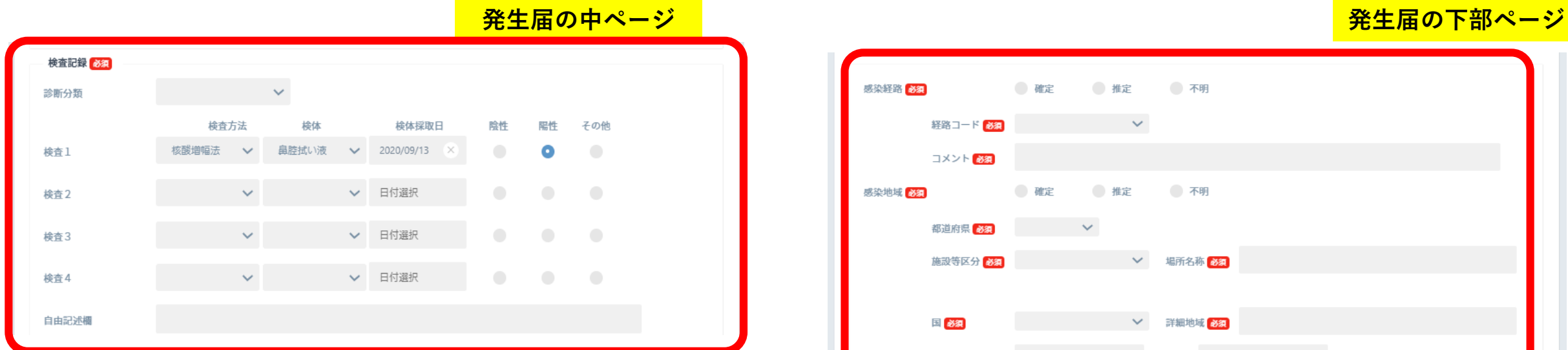

時系列 (昇順) ├ ○ 生年月日

├ 〇 初診年月日 - × 検体採取日

- × 診断年月日

├○ 入院年月日

├○ 死亡年月日

L × 報告年月日

├ ○ 感染推定年月日 (入力なし) ├ 〇 発病年月日

日付の整合性確認

以下の×が表示された日付は他の日付と前後関係が正しくありません。

(入力なし) (入力なし)

 $(2020/9/30)$ 

 $(2020/9/30)$ 

(入力なし)

(入力なし)

続ける

(入力なし) ※最も古い日付

(2020/9/14) ※最も新しい日付

日付を編集

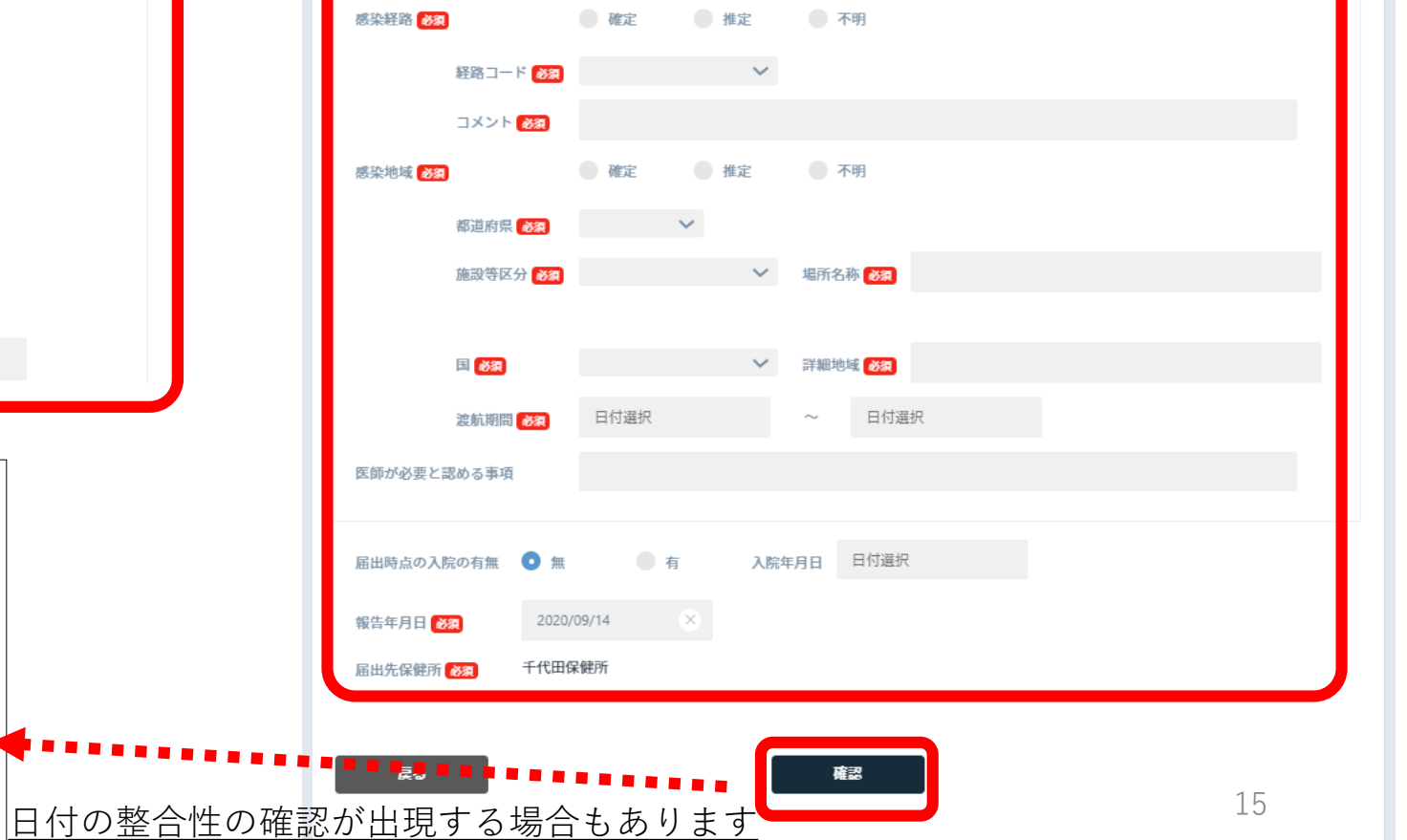

15

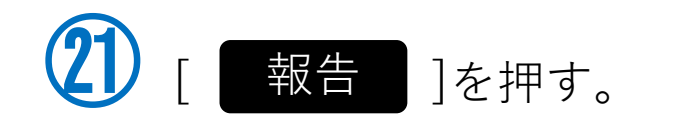

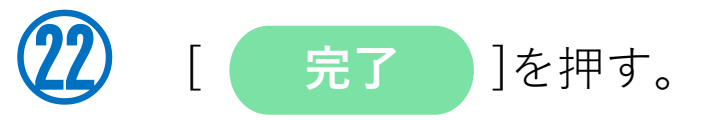

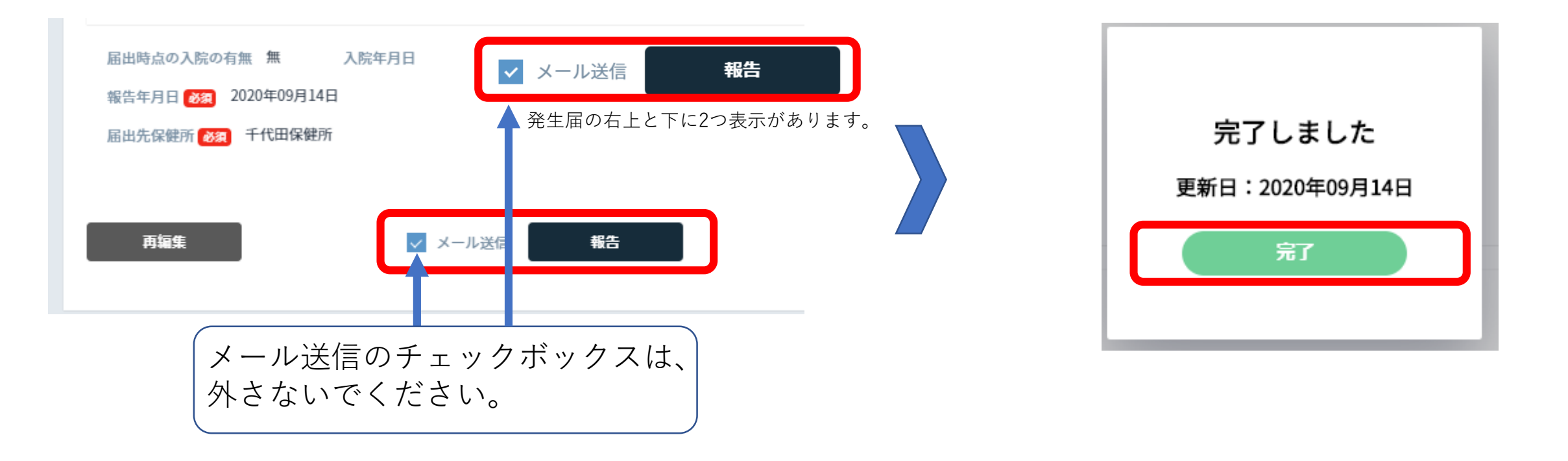

## 発生届の削除機能

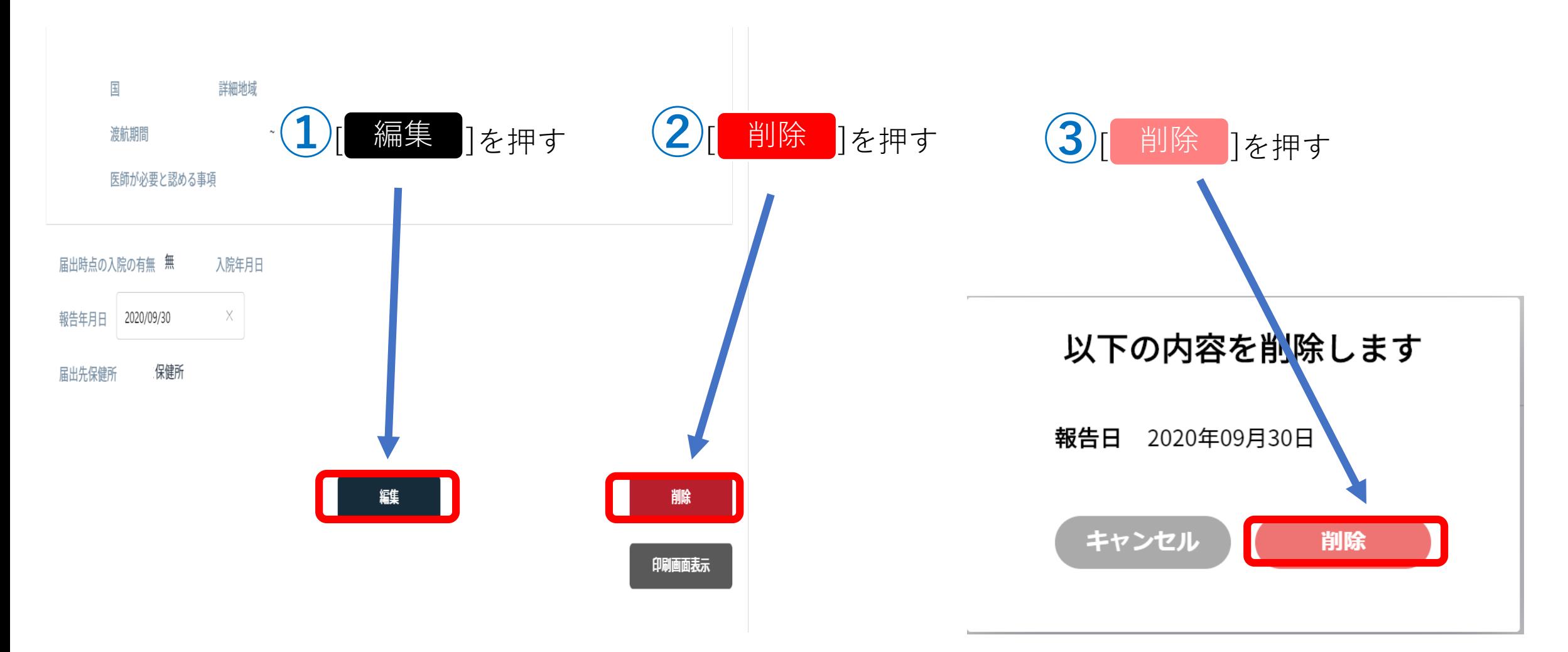

## 既に登録されている方の検索方法

![](_page_20_Figure_1.jpeg)

![](_page_21_Picture_0.jpeg)

#### 検索方法は、複数の検索が可能です。 (スマホIDや電話番号が簡単です。フリガナで検索 する場合、全角カナで入力してください。)

![](_page_21_Picture_2.jpeg)

![](_page_21_Picture_3.jpeg)

#### ③ 登録された方の一覧が出てきます。 入力したい方の名前を選択します。

![](_page_21_Picture_72.jpeg)

![](_page_22_Picture_0.jpeg)

![](_page_22_Picture_1.jpeg)

![](_page_22_Picture_2.jpeg)

### 発生届の入力 P.14へ

![](_page_23_Picture_0.jpeg)

### 他の情報については、可能な範囲で入力してください。 (無理に入力していただく必要はありません。)

発生届を報告する際には、 間違いがないか今一度ご確認 ください。

![](_page_24_Picture_0.jpeg)

![](_page_24_Picture_98.jpeg)

![](_page_25_Picture_0.jpeg)

![](_page_25_Picture_89.jpeg)